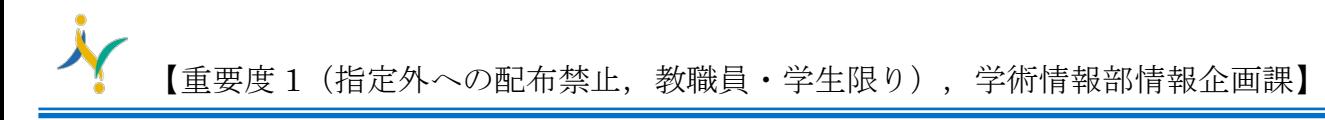

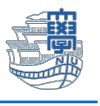

## Thunderbird POP 設定(Mac 版)

1. 下記の URL から thunderbird をダウンロードし、インストールします。 <https://www.thunderbird.net/ja/>

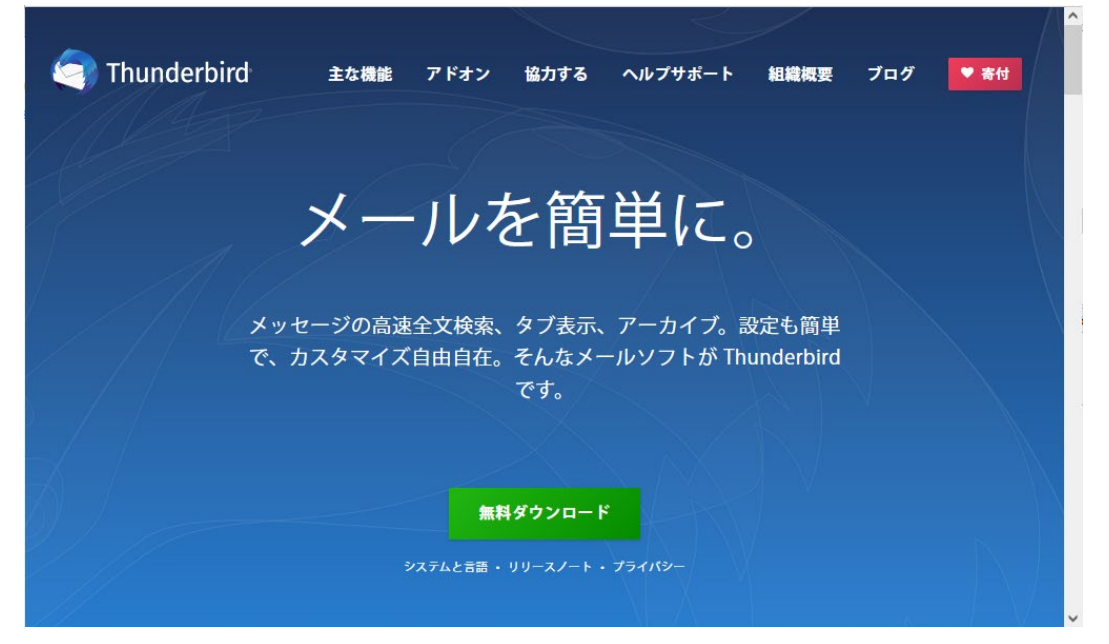

2. Thunderbird を起動します。

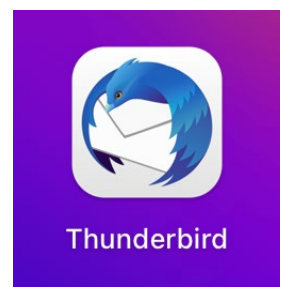

3. 【開く】をクリックします。

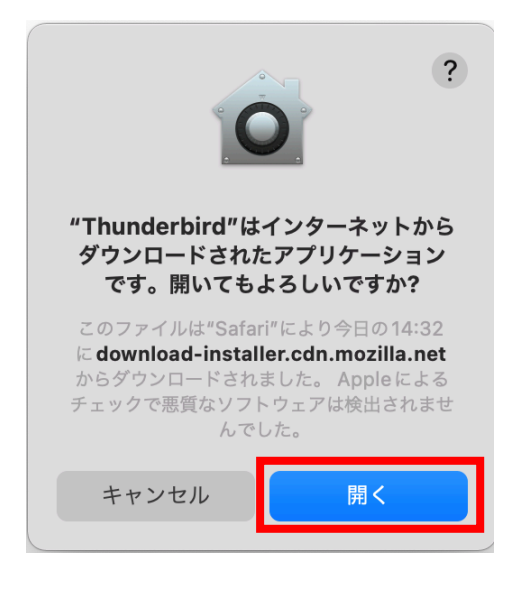

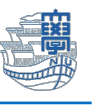

4. 下記の画面が出る場合は、ご利用に合わせて選択してください。

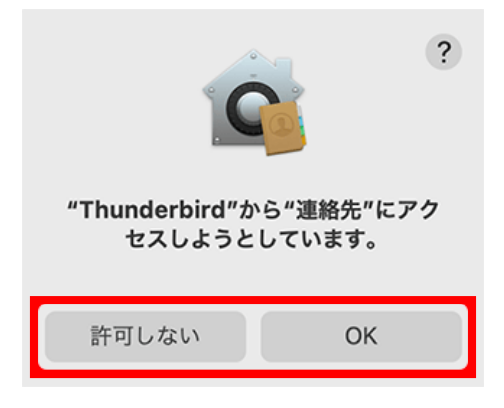

5. 名前/メールアドレスを入力し【続ける】をクリックします。

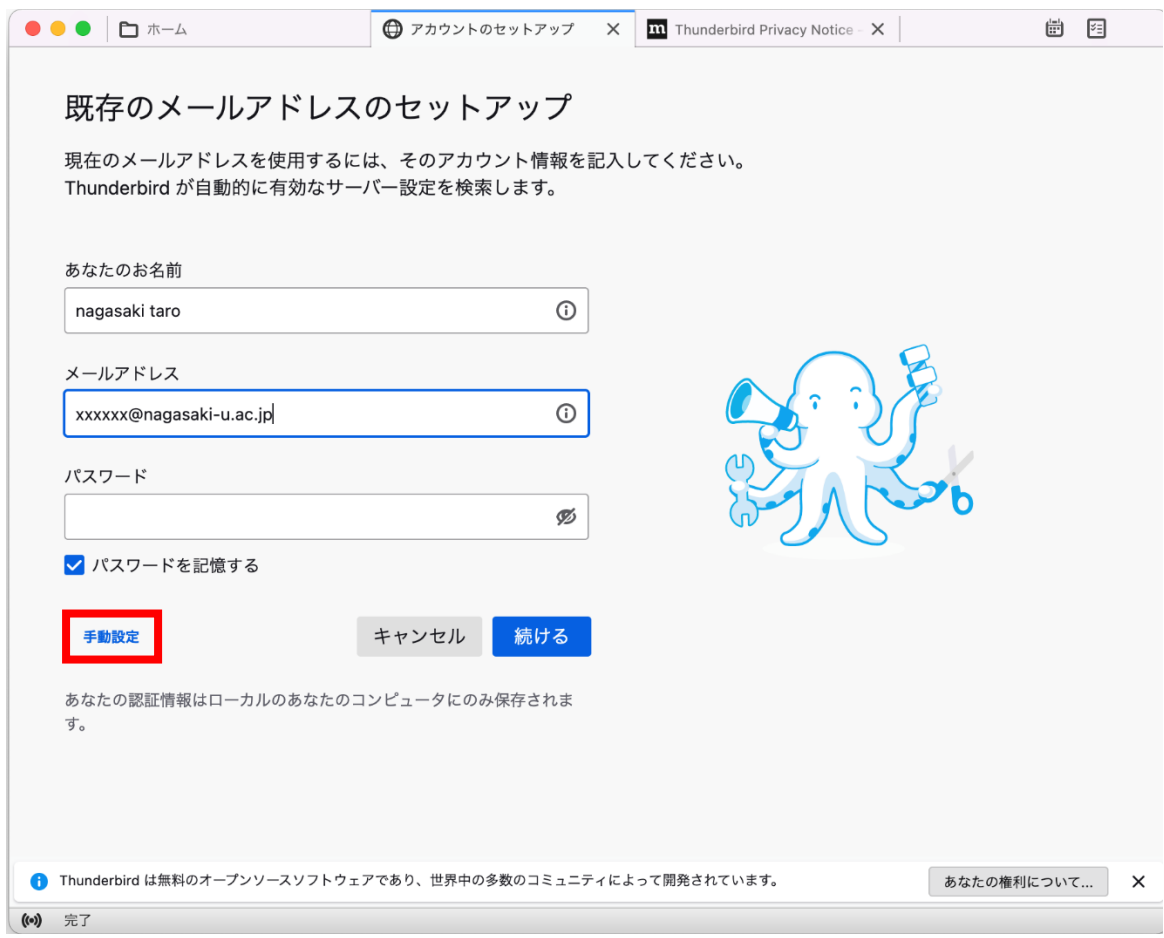

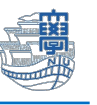

6. プロトコルで【POP】を選択し、下記の表のように入力し、【詳細設定】をクリックします。

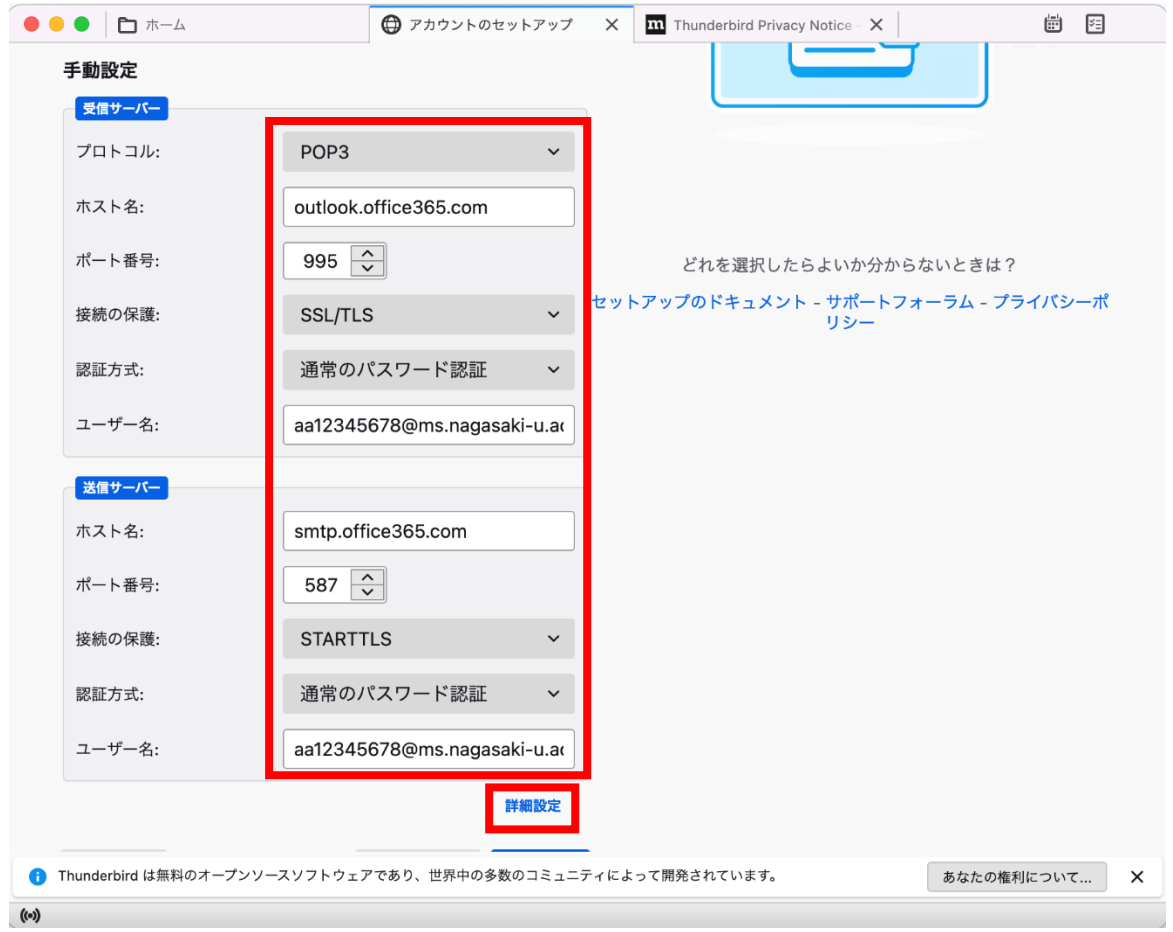

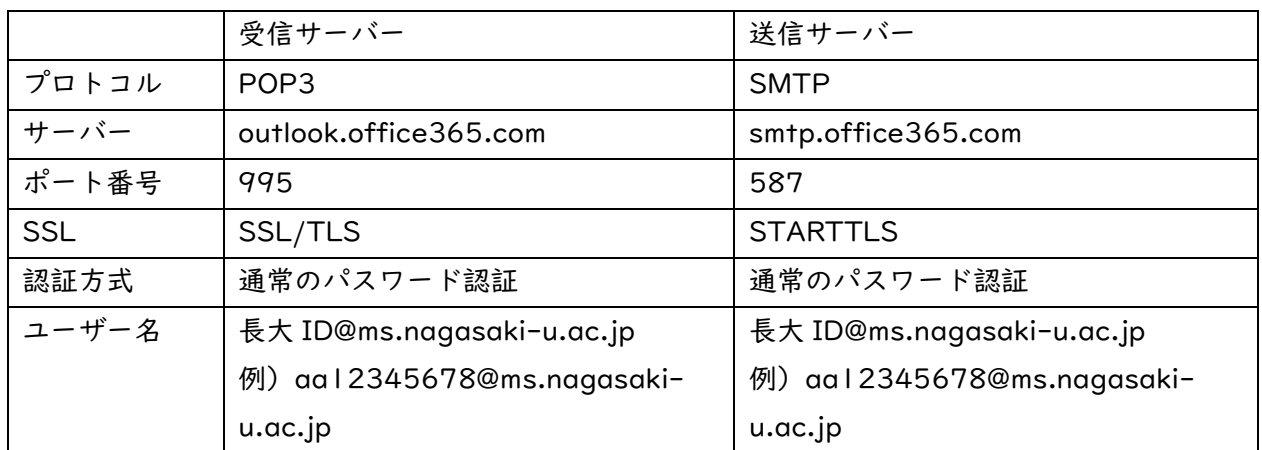

7. 【OK】をクリックします。

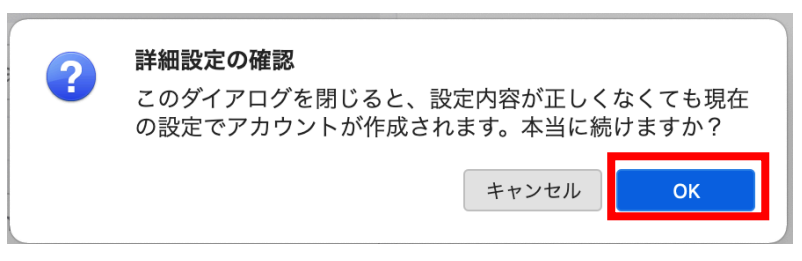

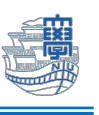

8. 長大 ID のパスワードを入力し、【パスワードマネージャーにこのパスワードを保存する。】にチェ ックを入れてから【ログイン】をクリックします。。

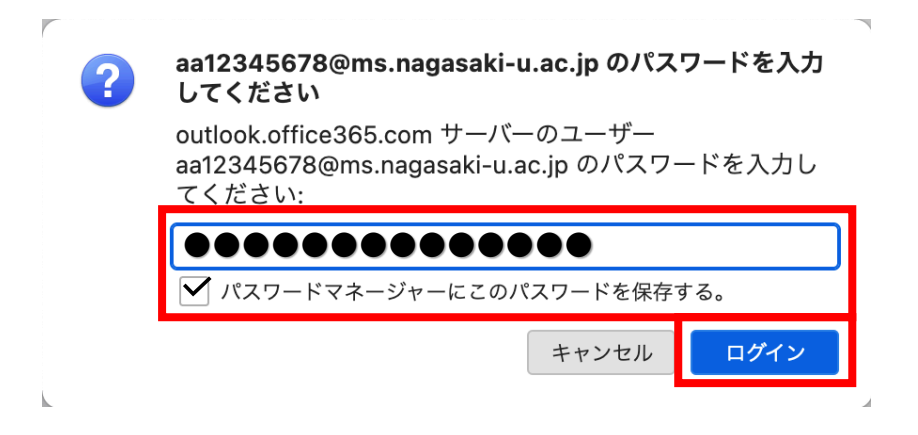

9. サーバー上にメールを残したい場合は、【サーバー設定】をクリックします。 ■ダウンロード後もサーバーにメッセージを残す にチェックをします。 ※サーバー上に接続してメールを残したい場合は、以下に続く設定のチェックも外してください。 □ダウンロードしてから 14 日以上経過したメッセージは削除する □ダウンロードしたメッセージを削除したらサーバーからも削除する。 \*複数の PC でメールのチェックをしたい方は要設定。

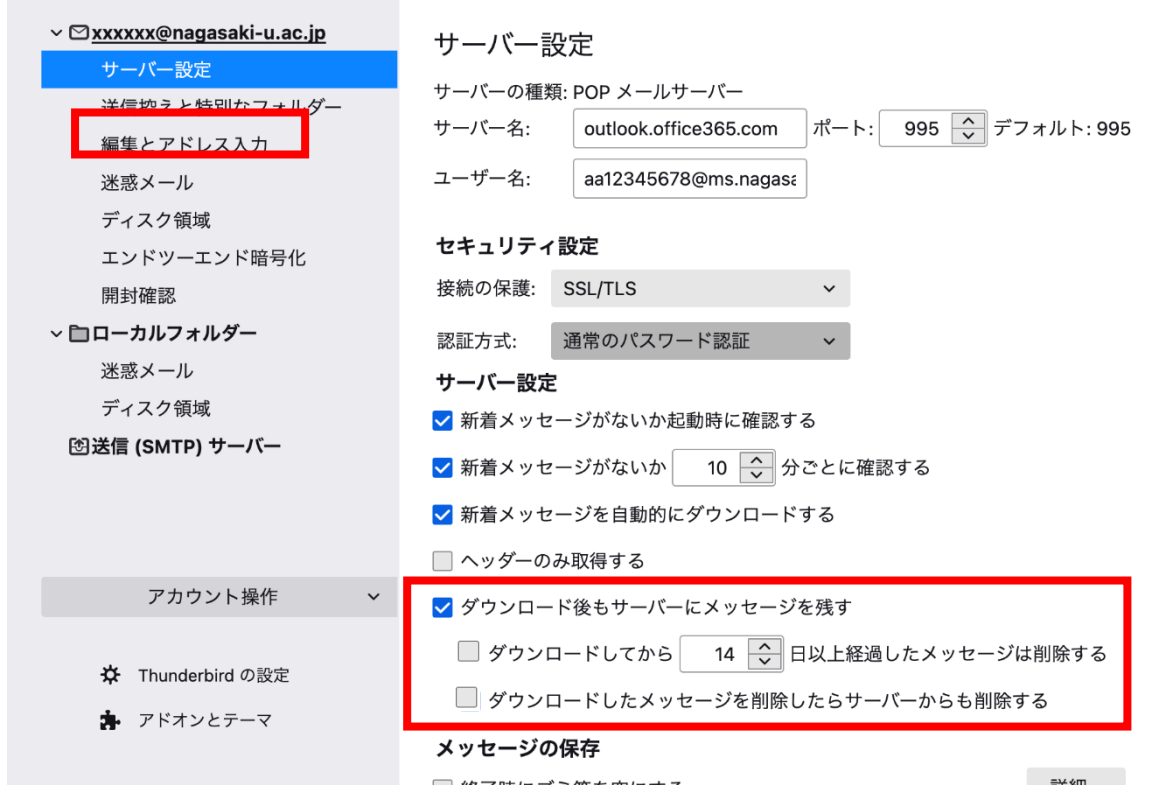

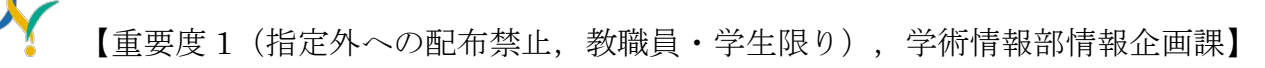

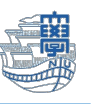

10.【サーバー設定】をクリックし、セキュリティ設定の認証方式:通常のパスワード認証を 【OAuth2】に変更します。

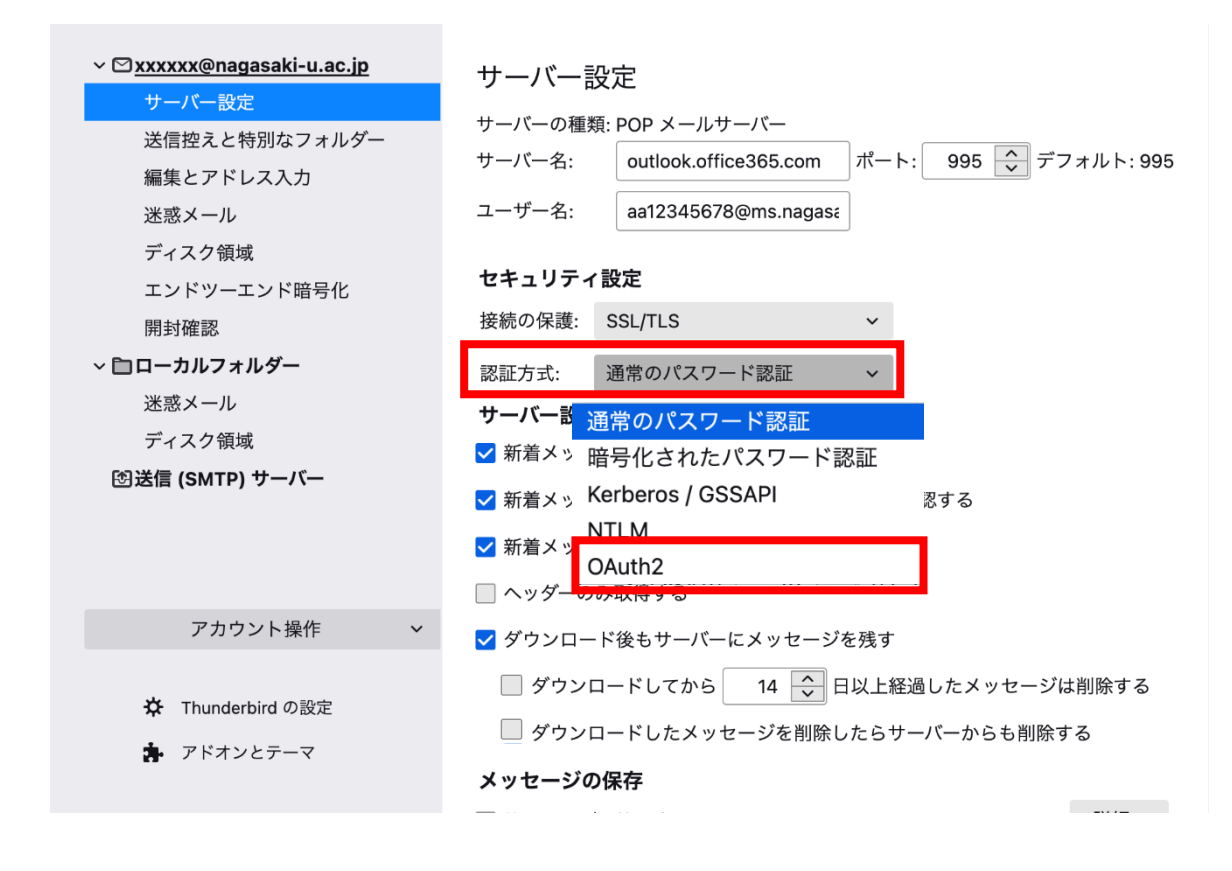

11.【送信(SMTP)サーバー】をクリックし、先ほど設定したものを選び、【編集】をクリックしま す。

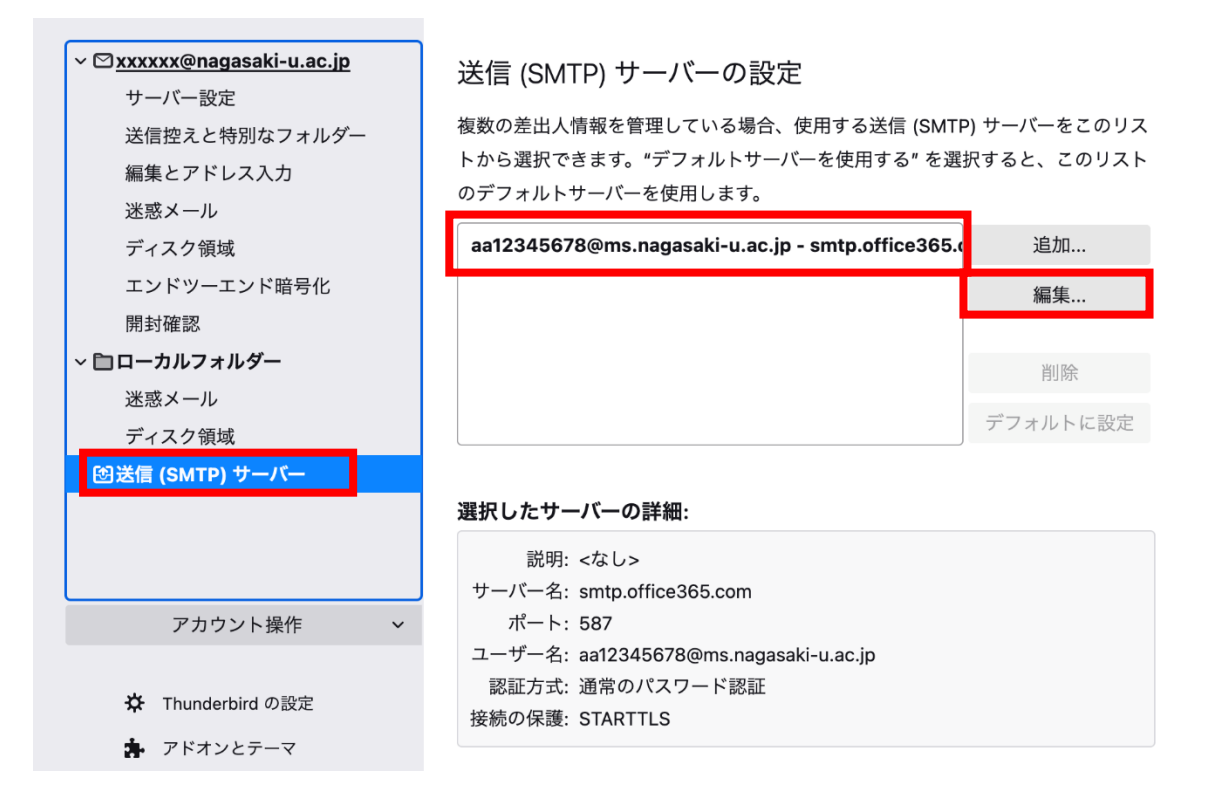

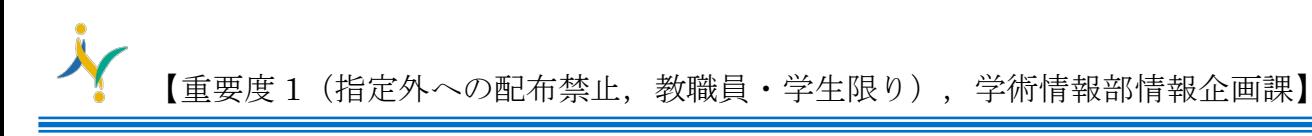

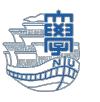

12.認証方式:通常のパスワード認証を【OAuth2】に変更し、【OK】をクリックします。

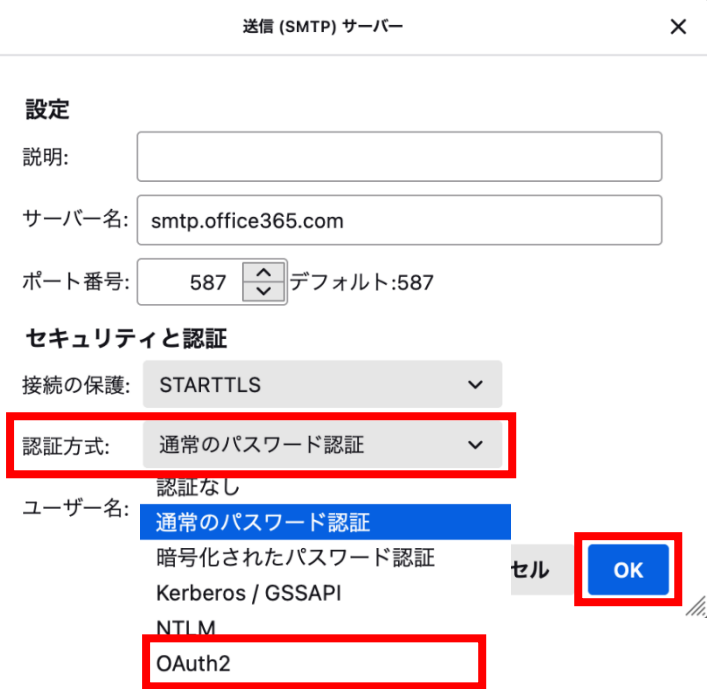

13.認証画面が表示される場合は、長崎大学の MS アカウントと長大 ID のパスワードにてサインイン してください。

長崎大学の MS アカウント: 長大 ID@ms.nagasaki-u.ac.jp 例) aa12345678@ms.nagasakiu.ac.jp

パスワードは長大 ID のパスワードです。

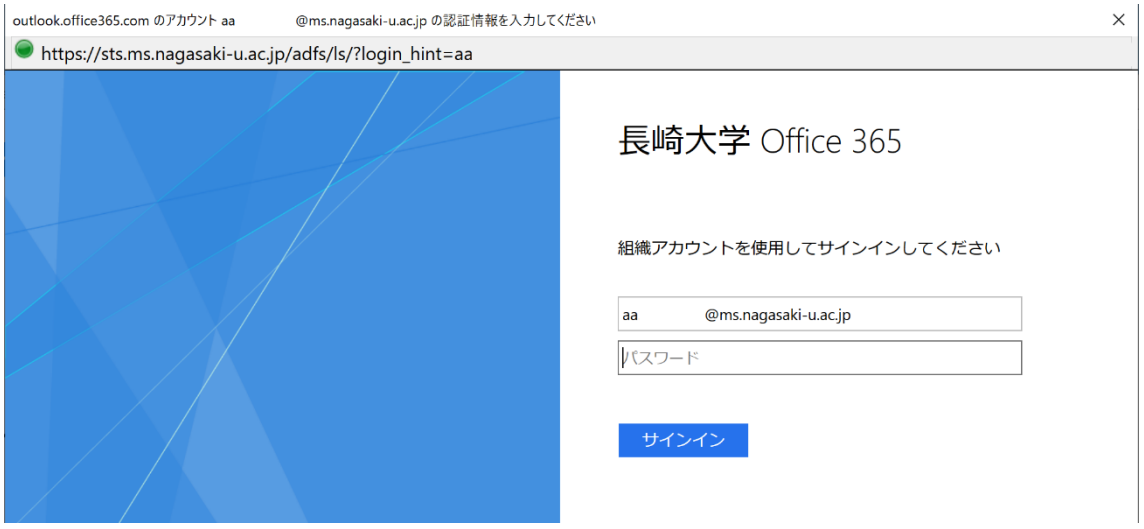

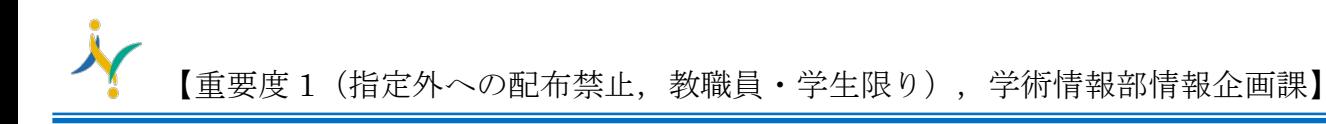

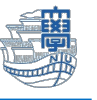

14.下記のような画面が出た場合は、多要素認証の設定を行ってください。 多要素認証の設定は[、こちらを](http://www.cc.nagasaki-u.ac.jp/wp-content/uploads/2022/05/authentication_preparation_05.pdf)ご確認ください。

Microsoft

@ms.nagasaki-u.ac.jp aa

## 詳細情報が必要

ご使用のアカウントを保護するため、組織ではさらに情報が 必要です

別のアカウントを使用する

詳細情報の表示

次へ

15.主な設定は以上です。